## <span id="page-0-0"></span>**Dell™ P2210H/P2310H Flat Panel Monitor User's Guide**

[About Your Monitor](file:///C:/data/Monitors/P2310H/en/ug/about.htm) [Setting Up the Monitor](file:///C:/data/Monitors/P2310H/en/ug/setup.htm) [Operating the Monitor](file:///C:/data/Monitors/P2310H/en/ug/operate.htm) **Troubleshooting** [Appendix](file:///C:/data/Monitors/P2310H/en/ug/appendx.htm)

#### **Note, Caution, and Warning**

**NOTE:** A NOTE indicates important information that helps you make better use of your computer.

**CAUTION: A CAUTION indicates potential damage to hardware or loess of data if instructions are not followed.**

WARNING: A WARNING indicates a potential for property damage, personal injury or death.

**Information in this document is subject to change without notice. © 2009 Dell Inc. All rights reserved.**

Reproduction of these materials in any manner whatsoever without the written permission of Dell Inc. is strictly forbidden.

Trademarks used in this text: *Dell* and the DELL l**ogo are trademarks of Dell Inc;** Microsoft and Windows are either trademarks or registered trademarks of<br>Microsoft Corporation in the United States and/or other countries

Other trademarks and trade names may be used in this document to refer to either the entities claiming the marks and names or their products. Dell Inc.<br>disclaims any proprietary interest in trademarks and trade names other

**Model P2210Hc/P2310Hc**

**June 2009 Rev. A00**

## <span id="page-1-0"></span>**About Your Monitor**

#### **Dell™ P2210H/P2310H Flat Panel Monitor User's Guide**

- **O** [Package Contents](#page-1-1)
- **[Product Features](#page-2-0)**
- **[Identifying Parts and Controls](#page-2-1)**
- **O** [Monitor Specifications](#page-6-0)
- **Plug and Play Capability**
- Universal Serial Bus (USB) Interface
- **CD Monitor Quality and Pixel Policy**
- **O** Maintenance Guidelines

#### <span id="page-1-1"></span>**Package Contents**

Your monitor ships with the components shown below. Ensure that you have received all the components and [contact Dell](file:///C:/data/Monitors/P2310H/en/ug/appendx.htm#Contacting%20Dell2) if something is missing.

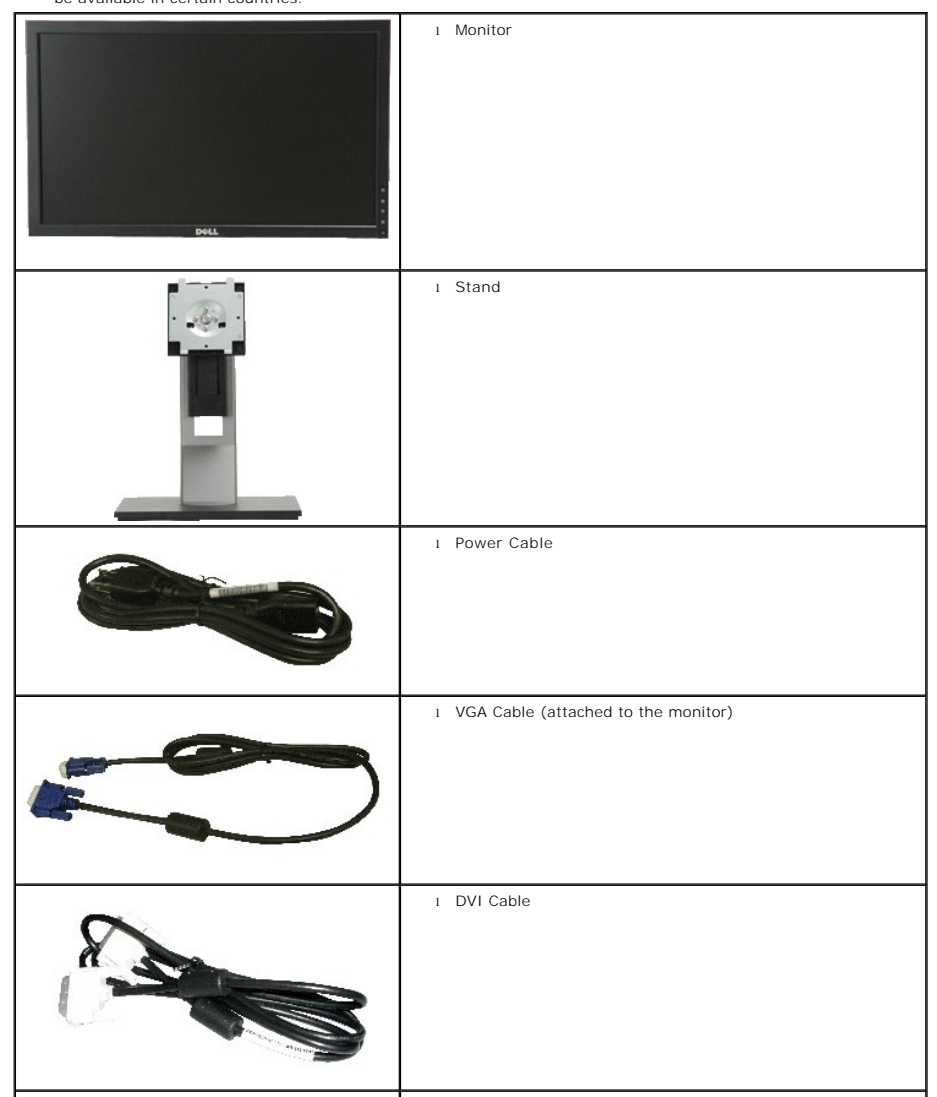

**NOTE:** Some items may be optional and may not ship with your Monitor. Some features or media may not be available in certain countries.

<span id="page-2-2"></span>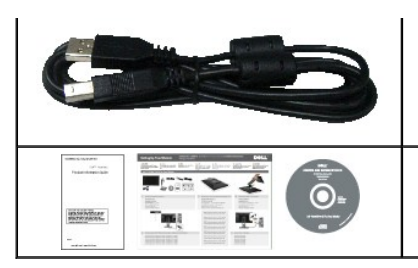

l USB up stream cable (enables the USB ports on the monitor)

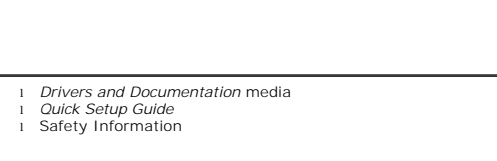

#### <span id="page-2-0"></span>**Product Features**

The **P2210H/P2310H** flat panel display has an active matrix, thin-film transistor (TFT), liquid crystal display (LCD). The monitor features include:

- **P2210H:** 21.5-inch (548.86 mm) viewable area display (Measured diagonally).
- **P2310H:** 23-inch (584.2 mm) viewable area display (Measured diagonally).
- ■1920 x1080 resolution, plus full-screen support for lower resolutions.
- Wide viewing angle to allow viewing from a sitting or standing position, or while moving from side-to-side.
- Tilt, swivel, vertical extension and rotate adjustment capability.
- Removable pedestal and Video Electronics Standards Association (VESA) 100 mm mounting holes for flexible mounting solutions.
- Plug and play capability if supported by your system.
- Retractable label card allows convenient access to monitor serial number for technical support and easily hidden away providing label-free clean look.
- On-Screen Display (OSD) adjustments for ease of set-up and screen optimization.
- Software and documentation media includes an information file (INF), Image color Matching File (ICM), and product documentation.
- Energy Saver feature for Energy Star compliance.
- Security lock slot.
- Asset Management Capability.
- Capability to switch from wide aspect to standard aspect ratio while maintaining the image quality.
- EPEAT Gold Rating
- Halogen Reduced

### <span id="page-2-1"></span>**Identifying Parts and Controls**

**Front View**

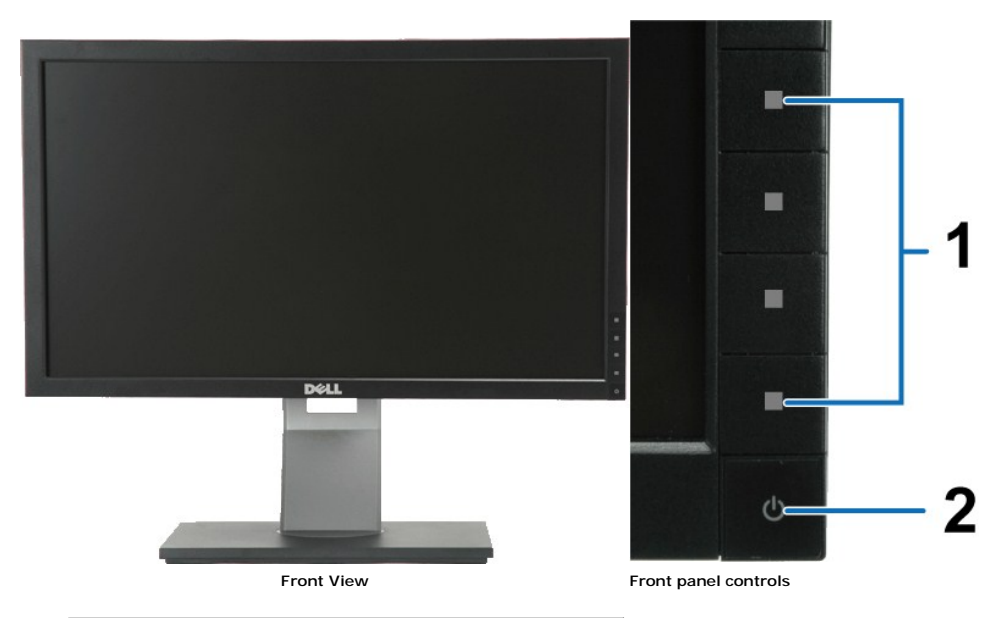

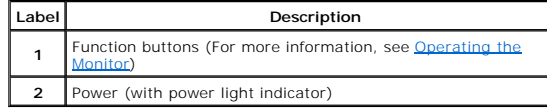

#### **Back View**

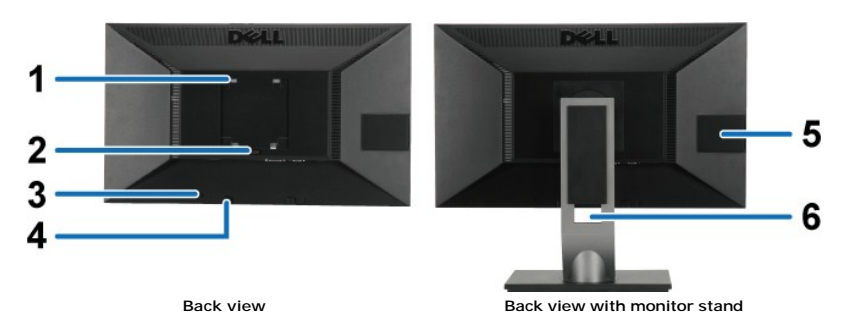

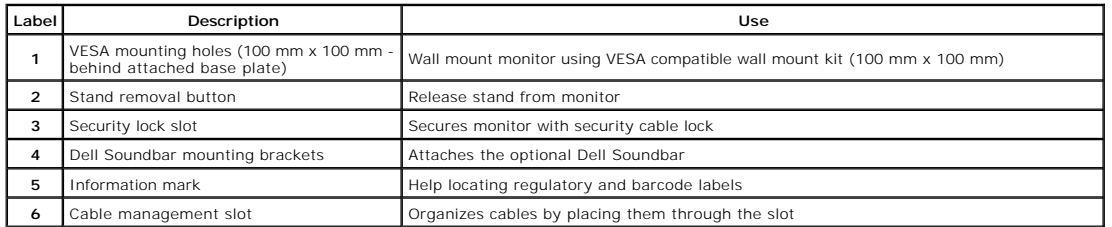

#### <span id="page-3-0"></span>**Label Card View**

**NOTE:** Monitor is shipped with label card fully inserted in USB compartment. Pull out the label card to access the barcode serial number label and regulatory rating label.

<span id="page-4-0"></span>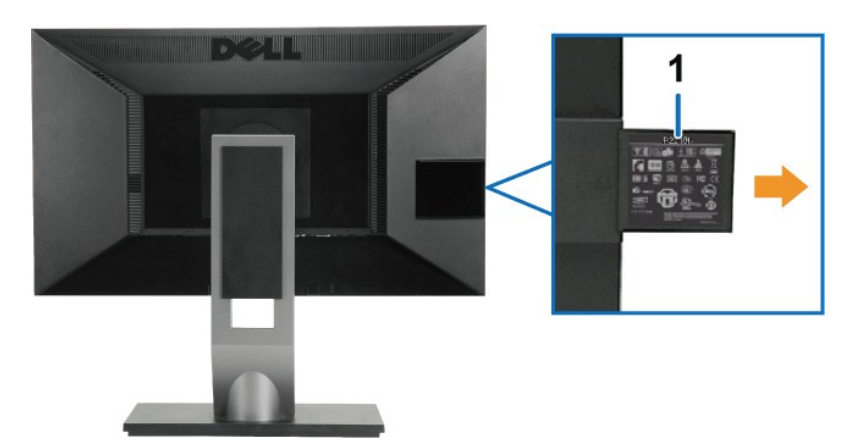

**Back View with label card pulled out** 

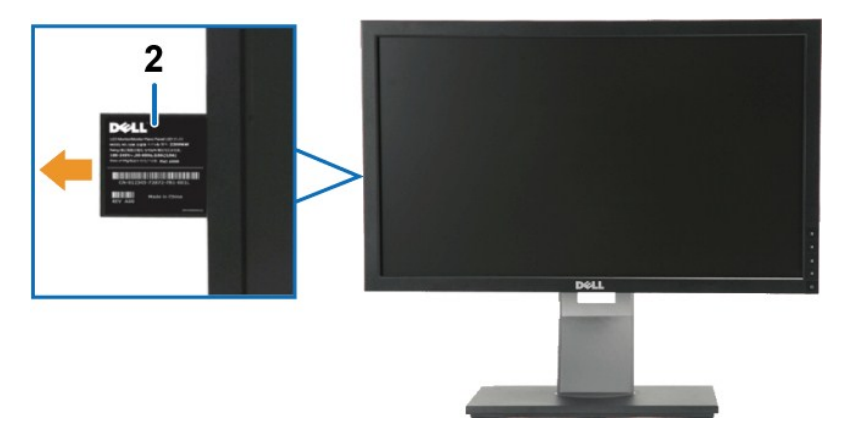

**Front View with label card pulled out** 

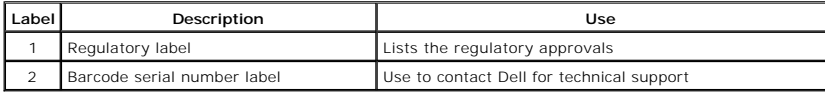

**Side View**

<span id="page-5-0"></span>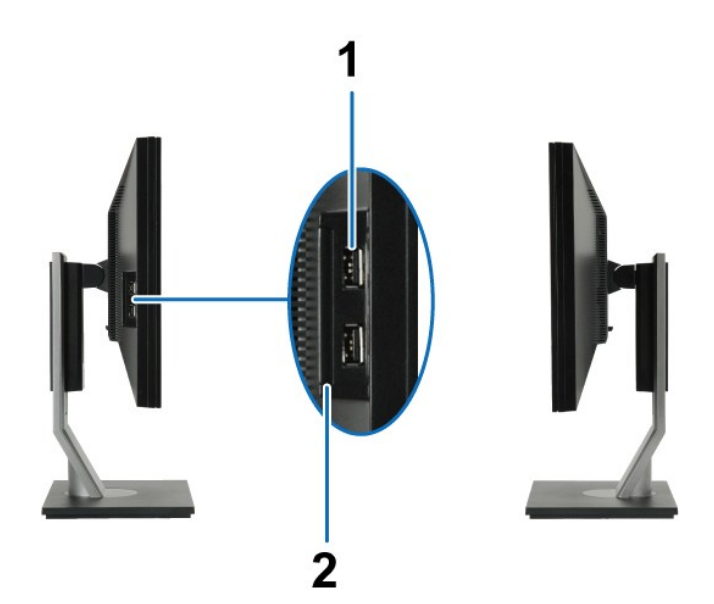

**Left view Right view** 

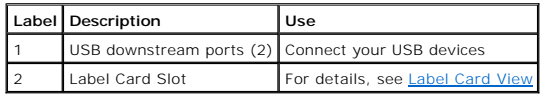

#### **Bottom View**

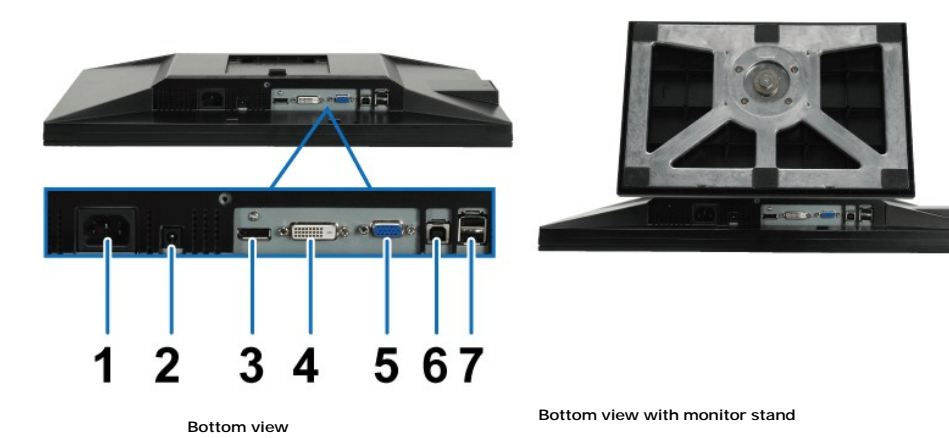

**Label Description Use** AC power cord connector Connect the power cable 2 DC power connector for Dell Soundbar Connect the power cord for the soundbar (optional) DisplayPort connector Connect Connect your computer DP cable DVI connector Connect your computer DVI cable VGA connector Connect your computer VGA cable 6 USB upstream port Connect the USB cable, that shipped with your monitor, to the monitor and the computer. Once this cable is connected you can use the USB connectors on the side and bottom of the monitor. USB downstream ports (2) Connect your USB devices. You can only use this connector after you have connected the USB cable to the computer and USB upstream connector on the monitor.

## <span id="page-6-1"></span><span id="page-6-0"></span>**Monitor Specifications**

## **Flat Panel Specifications**

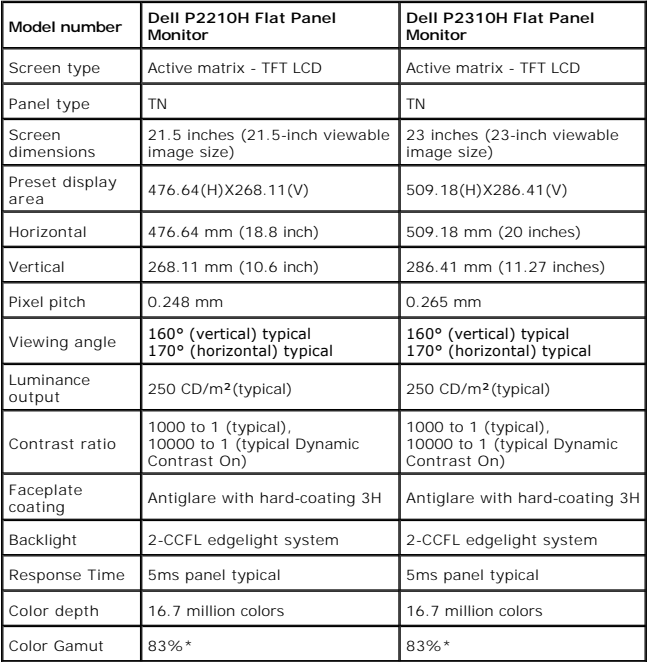

\*[P2210H/P2310H] color gamut (typical) is based on CIE1976 (83%) and CIE1931 (72%) test standards.

#### <span id="page-12-0"></span>**Appendix**

**Dell™ P2210H/P2310H Flat Panel Monitor User's Guide**

- **O** [Safety Instructions](#page-12-1)
- **FCC Notice (U.S. Only) and Other Regulatory Information**
- **O** [Contacting Dell](#page-12-3)

# <span id="page-12-1"></span>**WARNING: Safety Instructions**

**WARNING: Use of controls, adjustments, or procedures other than those specified in this documentation may result in exposure to shock, electrical hazards, and/or mechanical hazards.** 

For information on safety instructions, see the *Product Information Guide*.

#### <span id="page-12-2"></span>**FCC Notices (U.S. Only) and Other Regulatory Information**

For FCC notices and other regulatory information, see the regulatory compliance website located at [www.dell.com\regulatory\\_compliance](http://www.dell.com/regulatory_compliance).

#### <span id="page-12-3"></span>**Contacting Dell**

**For customers in the United States, call 800-WWW-DELL (800-999-3355).**

**NOTE:** If you do not have an active Internet connection, you can find contact information on your purchase invoice, packing slip, bill, or Dell product catalog.

Dell provides several online and telephone-based support and service options. Availability varies by country and product, and some services may not be<br>available in your area. To contact Dell for sales, technical support, o

- 1. Visit **[support.dell.com](http://support.dell.com/)**.
- 2. Verify your country or region in the **Choose A Country/Region** drop-down menu at the bottom of the page.
- 3. Click **Contact Us** on the left side of the page.
- 4. Select the appropriate service or support link based on your need.
- 5. Choose the method of contacting Dell that is convenient for you.

<span id="page-13-0"></span>[Back to Contents Page](file:///C:/data/Monitors/P2310H/en/ug/optimal.htm)

#### **Setting Up Your Monitor Dell™ P2210H/P2310H Flat Panel Monitor**

#### **If you have a Dell™ desktop or a Dell™ portable computer with internet access**

1. Go to **[http://support.dell.com,](http://support.dell.com/)** enter your service tag, and download the latest driver for your graphics card.

2. After installing the drivers for your Graphics Adapter, attempt to set the resolution to **1920 x1080** again.

**MOTE:** If you are unable to set the resolution to 1920 x1080, please contact Dell™ to inquire about a Graphics Adapter that supports these resolutions.

<span id="page-14-0"></span>[Back to Contents Page](file:///C:/data/Monitors/P2310H/en/ug/optimal.htm)

#### **Setting Up Your Monitor Dell™ P2210H/P2310H Flat Panel Monitor**

## **If you have a non Dell™ desktop, portable computer, or graphics card**

1. Right-click on the desktop and click **Properties**.

- 2. Select the **Settings** tab.
- 3. Select **Advanced**.
- 4. Identify your graphics controller supplier from the description at the top of the window (e.g. NVIDIA, ATI, Intel etc.).
- 5. Refer to the graphic card provider website for updated driver (for example, [http://www.ATI.com](http://www.ati.com/) OR [http://www.NVIDIA.com](http://www.nvidia.com/) ).
- 6. After installing the drivers for your Graphics Adapter, attempt to set the resolution to **1920 x1080** again.

**NOTE:** If you are unable to set the resolution to 1920 x1080, please contact the manufacturer of your computer or consider purchasing a graphics adapter that will support the video resolution of 1920 x1080.

<span id="page-15-0"></span>[Back to Contents Page](file:///C:/data/Monitors/P2310H/en/ug/index.htm)

#### **Operating the Monitor Dell™ P2210H/P2310H Flat Panel Monitor User's Guide**

- **[Power On the Monitor](#page-15-1)**
- [Using the Front Panel Controls](#page-15-2)
- [Using the On-Screen Display \(OSD\) Menu](#page-16-0)
- [Setting the Maximum Resolution](#page-23-0)
- [Using the Dell Soundbar \(Optional\)](#page-24-0)
- [Using the Tilt, Swivel, and Vertical Extension](#page-24-1)
- **O** [Rotating the monitor](#page-25-0)
- [Adjusting the Rotation Display Settings of Your System](#page-26-0)

#### <span id="page-15-1"></span>**Power On the Monitor**

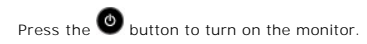

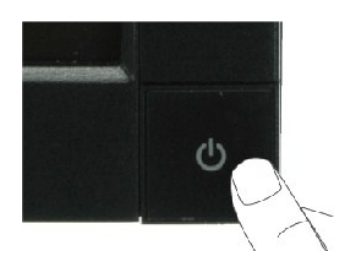

### <span id="page-15-2"></span>**Using the Front Panel**

Use the keys on the front of the monitor to adjust the image settings.

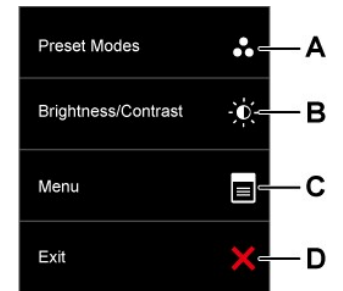

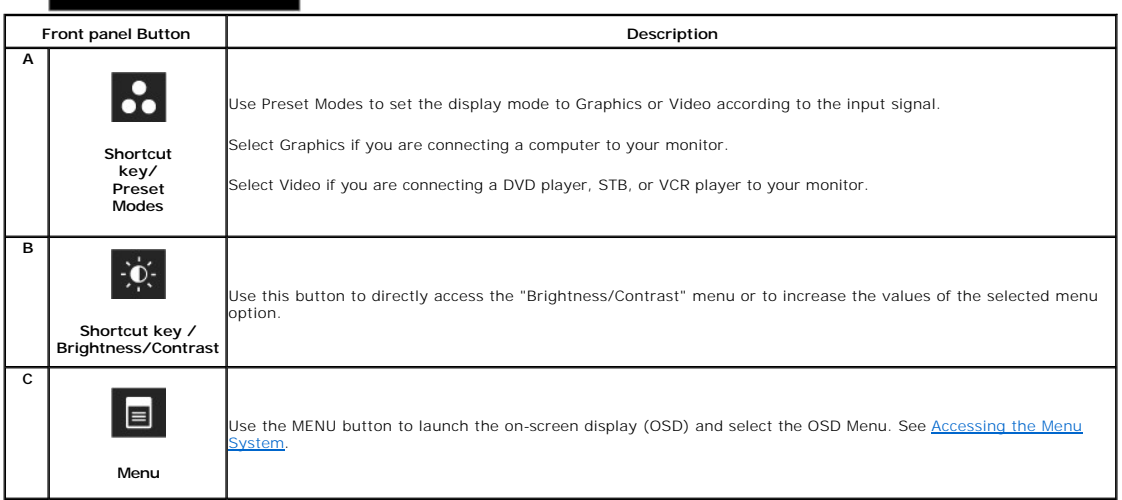

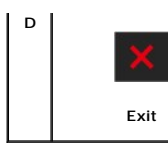

#### **Front panel Key**

[Use the keys](file:///C:/data/Monitors/P2310H/en/ug/about.htm#Front%20View) on the front of the monitor to adjust the image settings.

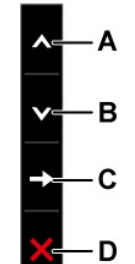

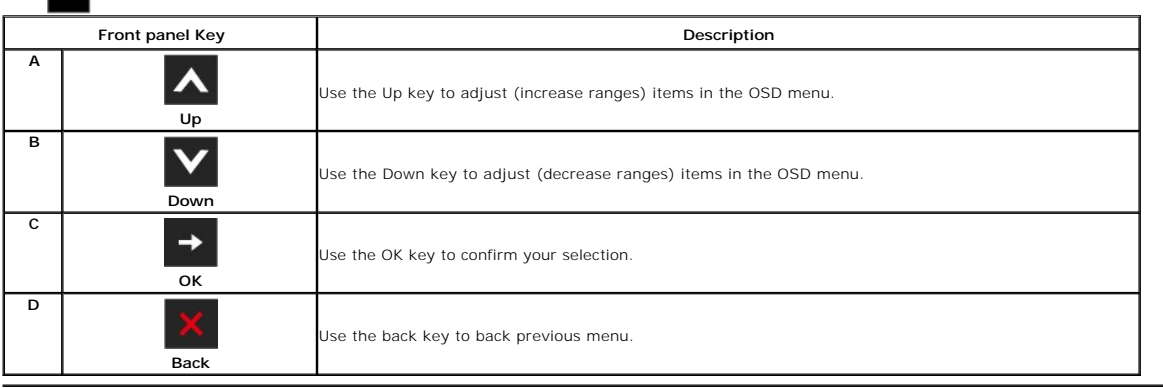

## <span id="page-16-0"></span>**Using the On-Screen Display (OSD) Menu**

#### <span id="page-16-1"></span>**Accessing the Menu System**

NOTE: If you change the settings and then either proceed to another menu or exit the OSD menu, the monitor automatically saves those changes. The<br>changes are also saved if you change the settings and then wait for the OSD

1. Press the  $\Box$  button to launch the OSD menu and display the main menu.

#### **Main Menu for analog (VGA) Input**

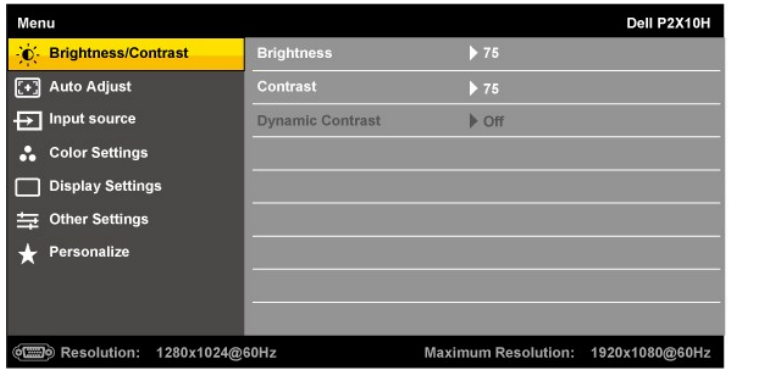

**Main Menu for digital (DVI) Input**

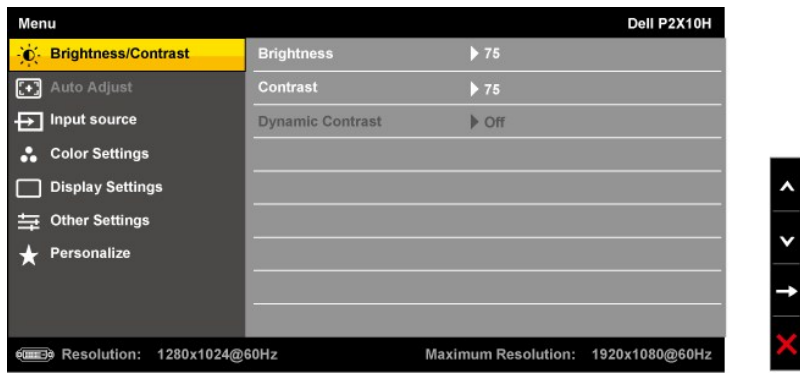

**or**

**Main Menu for displayport (DP) Input**

**Icon Menu and Submenus**

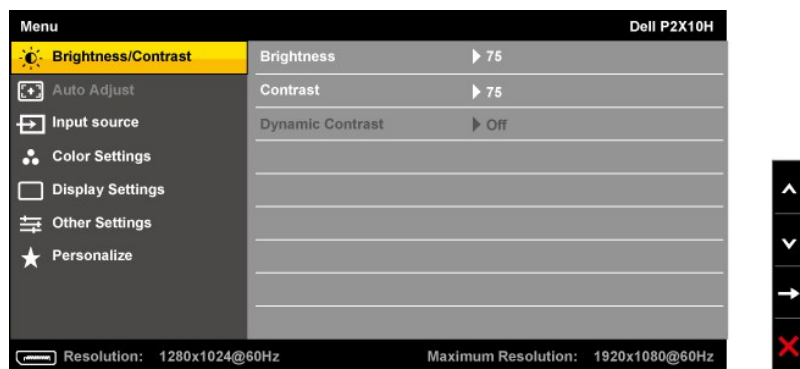

**NOTE:** AUTO ADJUST is only available when you use the analog (VGA) connector.

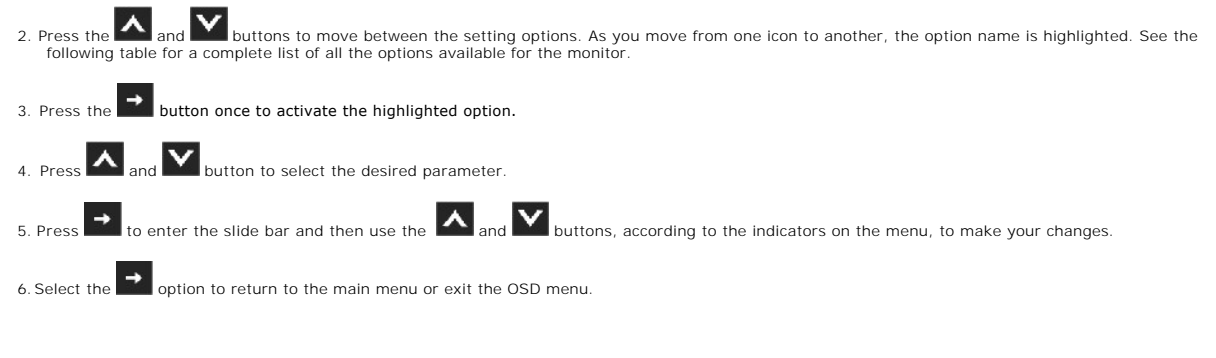

**Description**

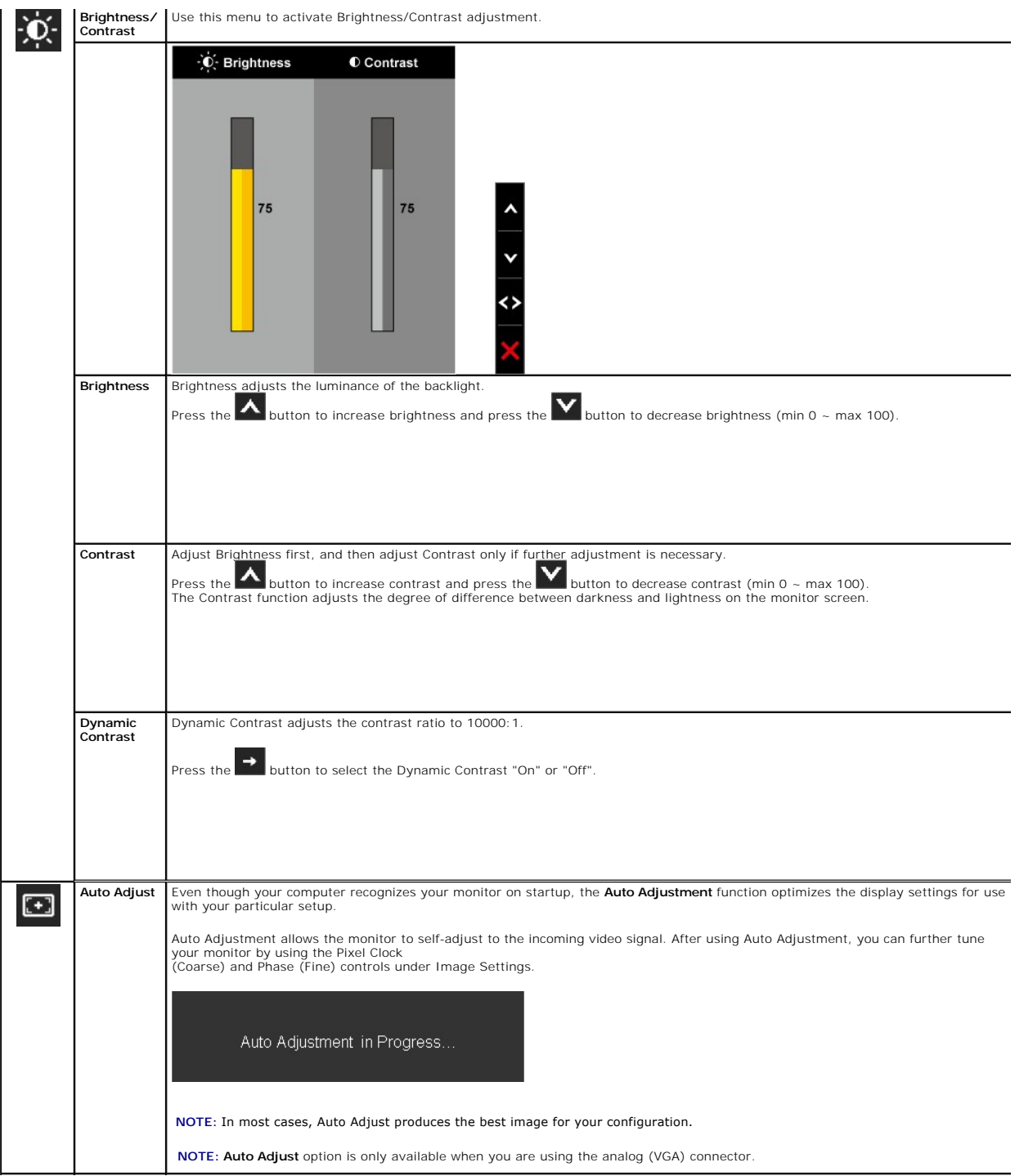

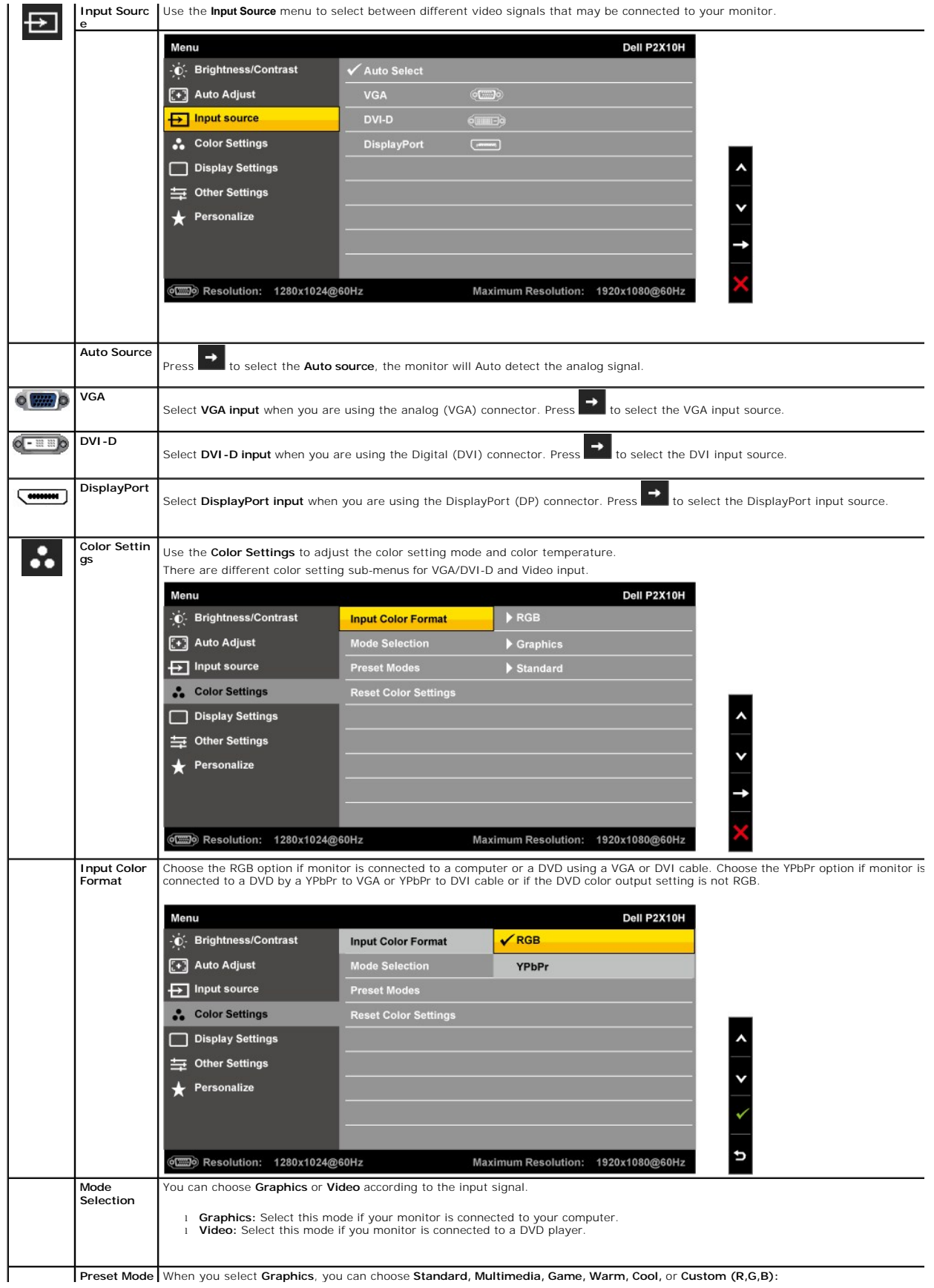

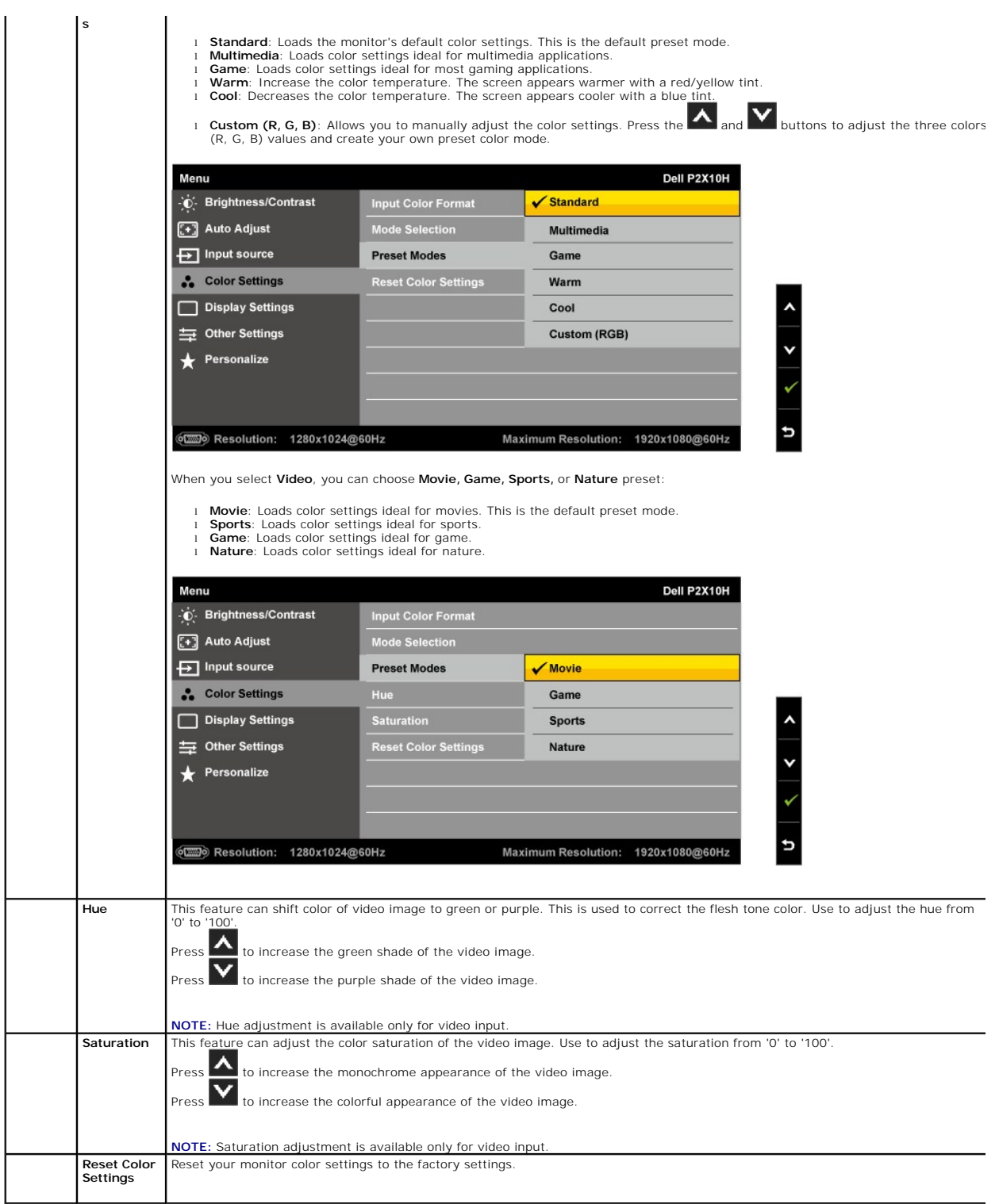

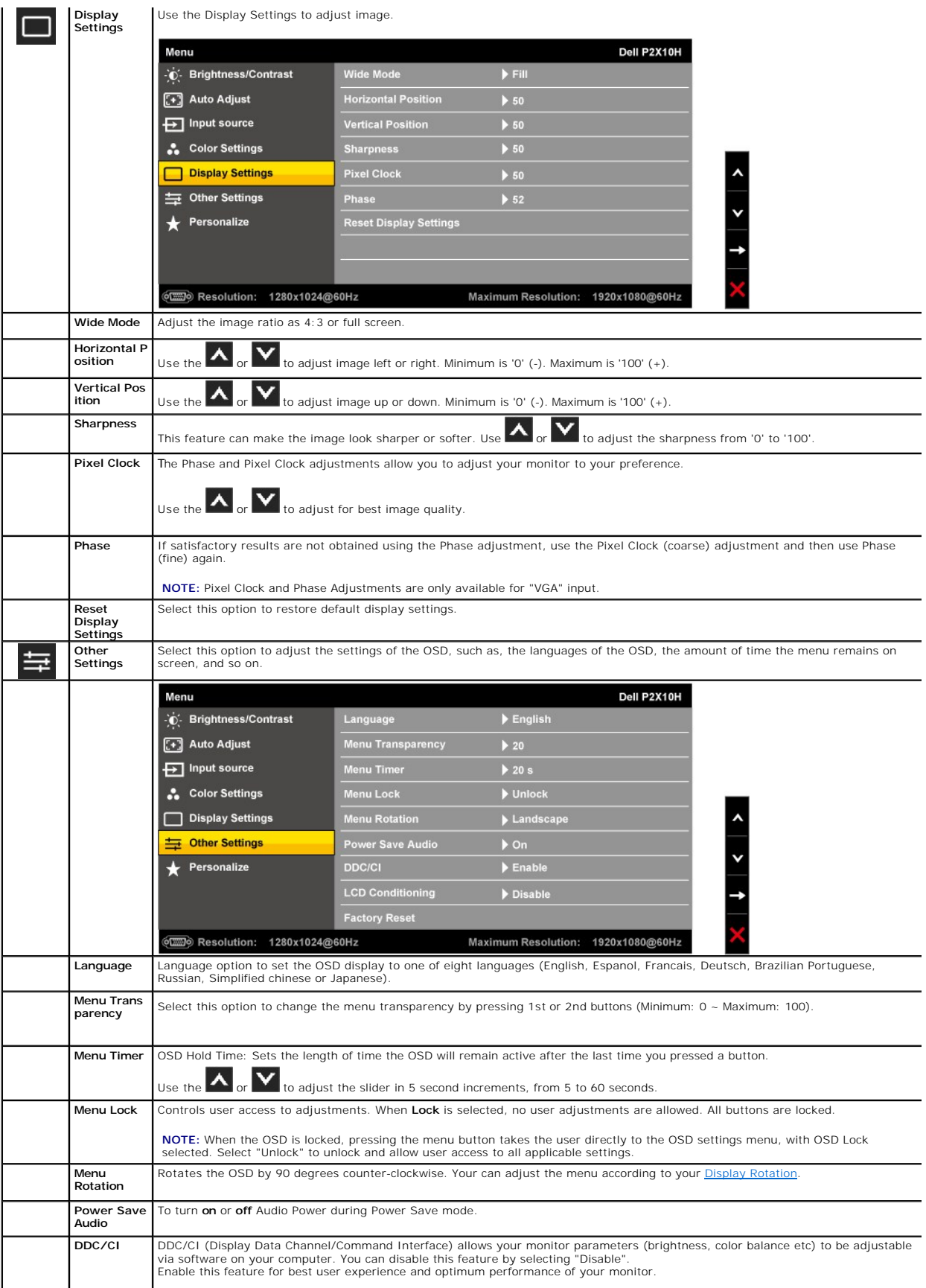

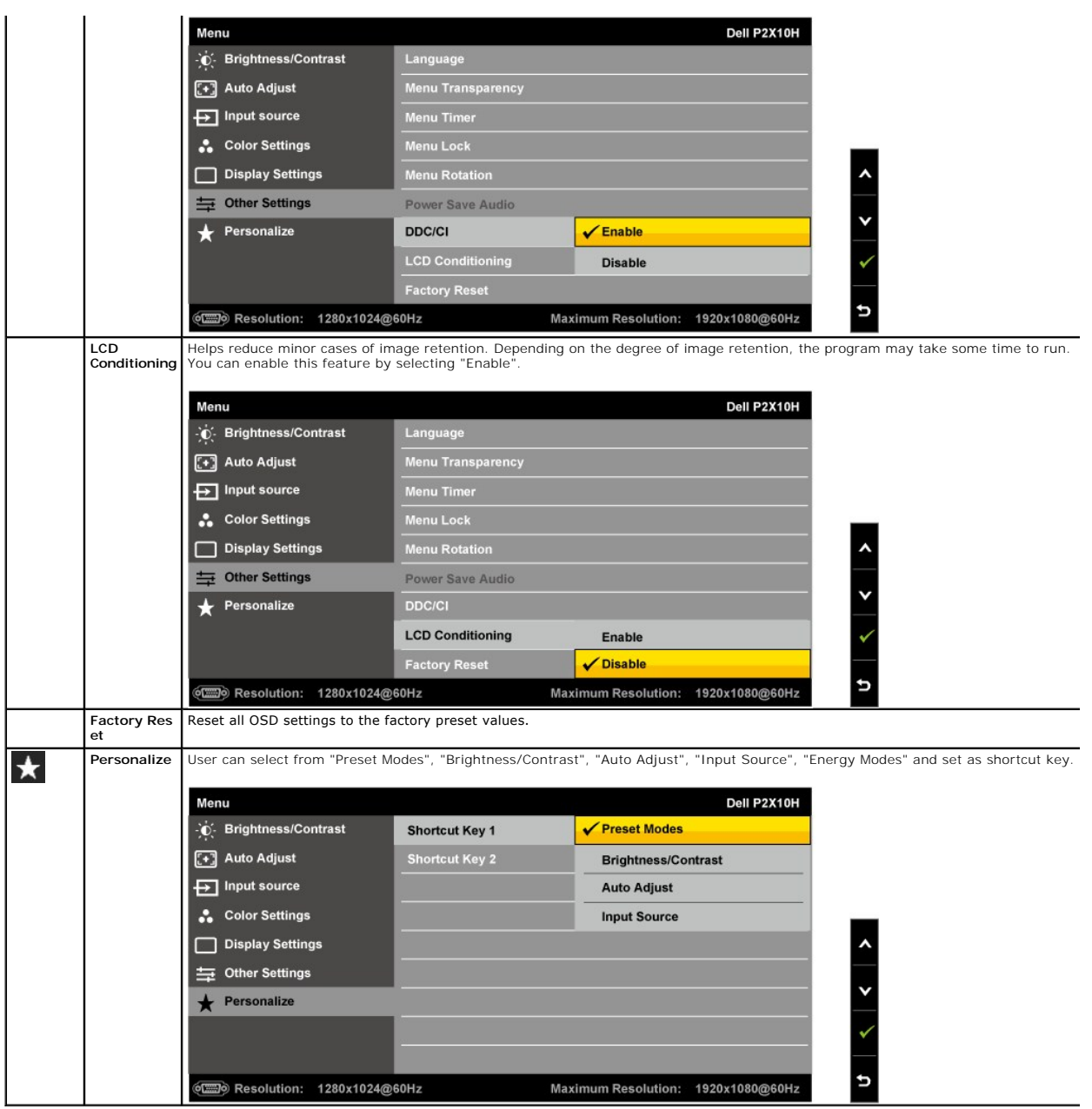

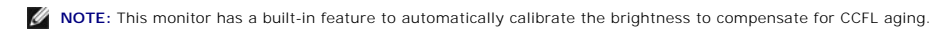

## **OSD Warning Messages**

When Dynamic Contrast Feature is enabled (in these modes: Game, Movie, Sport and Nature),the manual brightness adjustment is disabled.

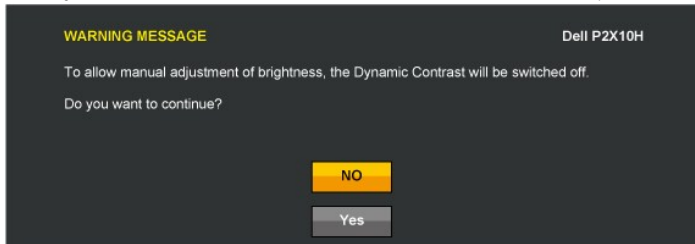

When the monitor does not support a particular resolution mode you will see the following message:

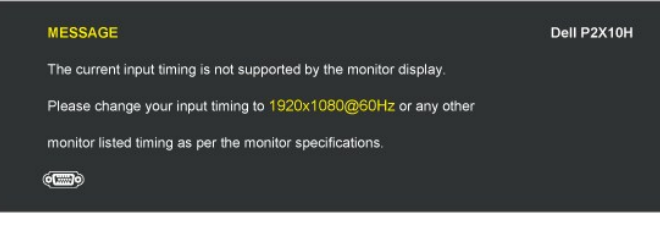

This means that the monitor cannot synchronize with the signal that it is receiving from the computer. See <u>Monitor Specifications</u> for the<br>Horizontal and Vertical frequency ranges addressable by this monitor. Recommended

You will see the following message before the DDC/CI function is disabled.

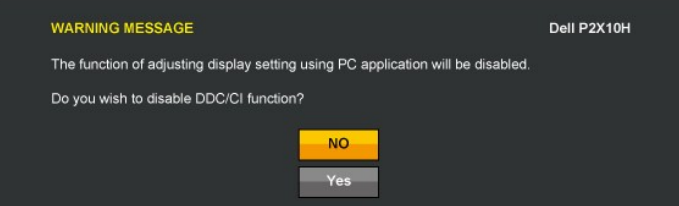

When monitor enters Power Save mode, the following message appears:

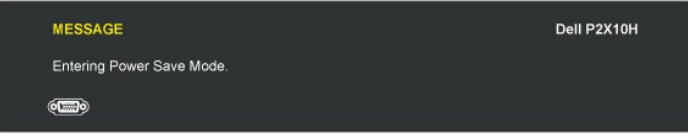

Activate the computer and wake up the monitor to gain access to the [OSD](#page-16-0).

If you press any button other than the power button one of the following messages will appear depending on the selected input: **VGA/DVI-D/DP input**

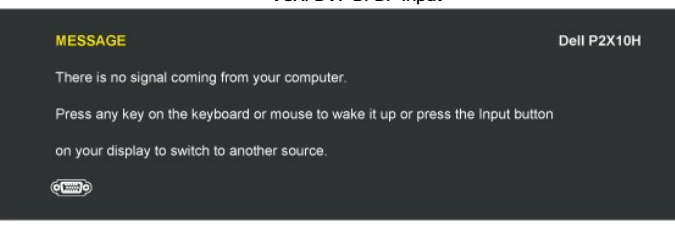

If either VGA or DVI-D or DP input is selected and both VGA and DVI-D cables are not connected, a floating dialog box as shown below appears.

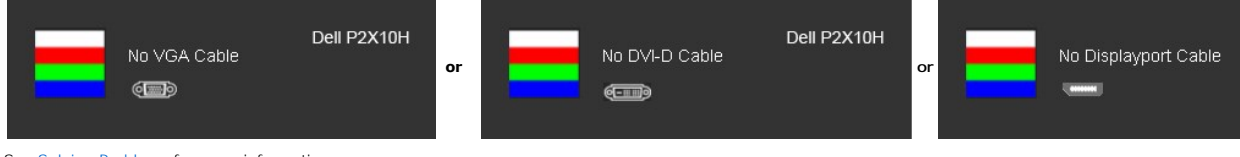

See **Solving Problems** for more information.

#### **Setting the Maximum Resolution**

To set the Maximum resolution for the monitor:

- <span id="page-23-0"></span>1. Right-click on the desktop and select **Properties**.
- 2. Select the **Settings** tab. 3. Set the screen resolution to 1920 x 1080.
- 4. Click **OK**.
- 

If you do not see 1920 x 1080 as an option, you may need to update your graphics driver. Depending on your computer, complete one of the following procedures:

- 
- 
- 1 If you have a Dell desktop or portable computer:<br>
o Go to [support.dell.com](http://support.dell.com/), enter your service tag, and download the latest driver for your graphics card.<br>
1 If you are using a non-Dell computer (portable or desktop):<br>

## <span id="page-24-0"></span>**Using the Dell Soundbar (Optional)**

The Dell Soundbar is a stereo two channel system adaptable to mount on Dell Flat Panel Displays. The Soundbar has a rotary volume and on/off control to<br>adjust the overall system level, a blue LED for power indication, and

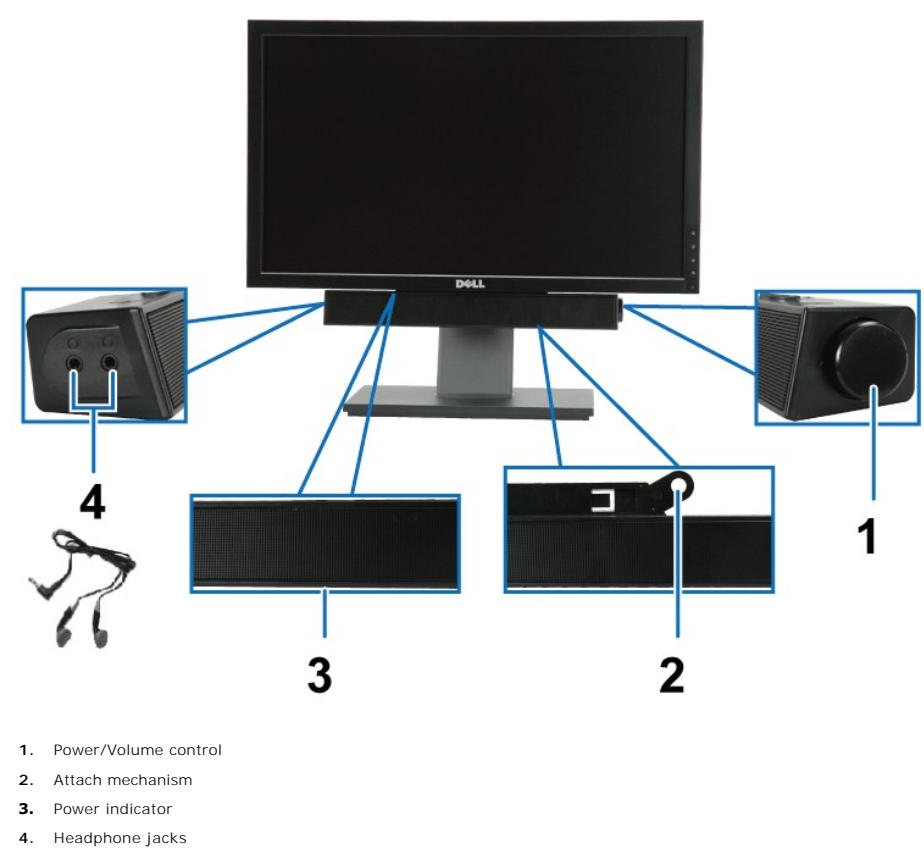

## <span id="page-24-1"></span>**Using the Tilt, Swivel, and Vertical Extension**

#### <span id="page-24-2"></span>**Tilt, Swivel**

With the built-in pedestal, you can tilt the monitor for the most comfortable viewing angle.

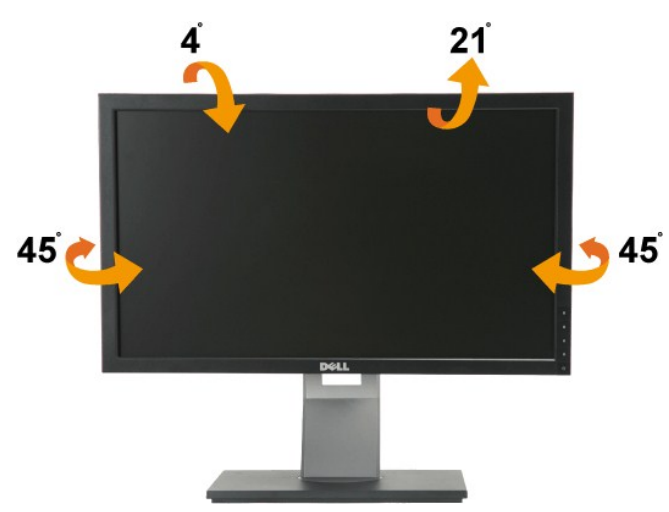

**NOTE:** The stand is detached and extended when the monitor is shipped from the factory.

#### <span id="page-25-1"></span>**Vertical Extension**

**NOTE:** The stand extends vertically up to 100 mm. The figures below illustrate how to extend the stand vertically.

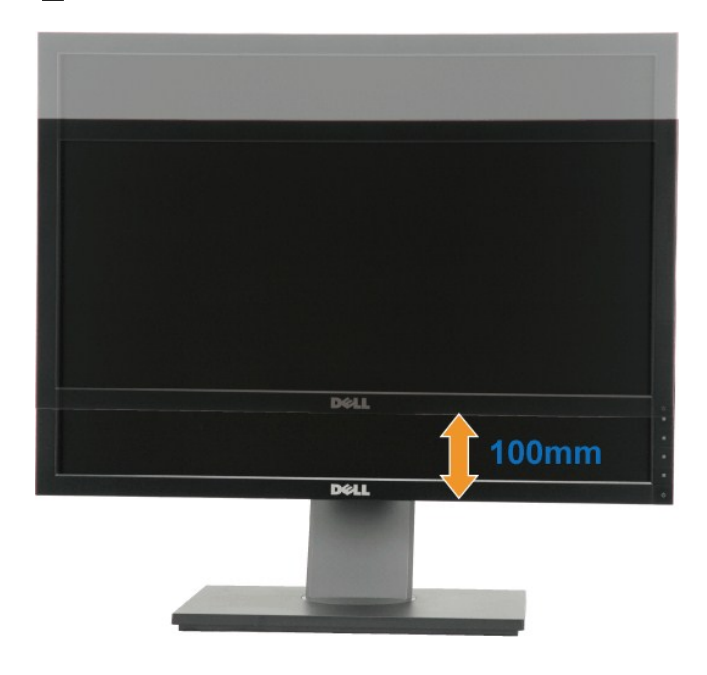

## <span id="page-25-0"></span>**Rotating the Monitor**

Before you rotate the monitor, your monitor should be fully vertically extended (<u>Vertical Extension</u>) and fully tilted (<u>Tilt</u>) up to avoid hitting the bottom edge of<br>the monitor.

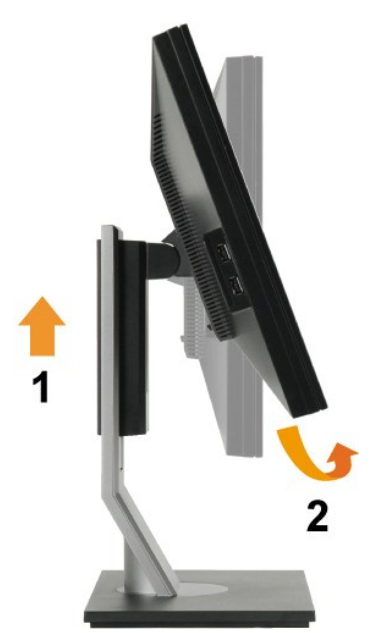

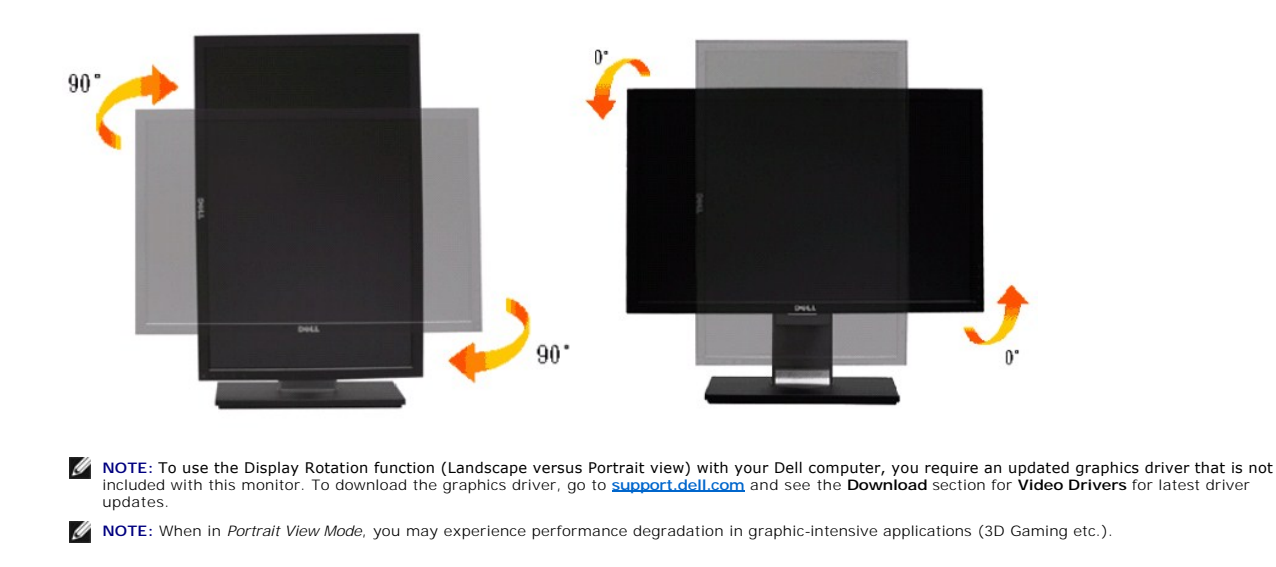

#### <span id="page-26-0"></span>**Adjusting the Rotation Display Settings of Your System**

After you have rotated your monitor, you need to complete the procedure below to adjust the Rotation Display Settings of Your System.

**NOTE:** If you are using the monitor with a non-Dell **computer, you need to go to the graphics driver website or your computer manufacturer website for<br>information on rotating the 'contents' on your display.** 

To adjust the Rotation Display Settings:

- 
- 1. Right-click on the desktop and click **Properties**.
- 
- 2. Select the **Settings** tab and click **Advanced.**<br>3. If you have an ATI graphics card, select the **Rotation** tab and set the preferred rotation.<br>If you have an nVidia graphics card, click the nVidia tab, in the left-hand

**MOTE:** If you do not see the rotation option or it is not working correctly, go to [support.dell.com](http://support.dell.com/) and download the latest driver for your graphics card.

## <span id="page-27-0"></span>**Setting Up Your Monitor**

#### **Dell™ P2210H/P2310H Flat Panel Monitor**

#### **Setting the display resolution to 1920 x1080 (maximum)**

For optimal display performance while using the Microsoft Windows operating systems, set the display resolution to 1920x1080 pixels by performing the following steps:

1. Right-click on the desktop and click **Properties**.

2. Select the **Settings** tab.

3. Move the slider-bar to the right by pressing and holding left-mouse button and adjust the screen resolution to **1920 x1080** .

4. Click **OK**.

 If you do not see **1920 x1080** as an option, you may need to update your graphics driver. Please choose the scenario below that best describes the computer system you are using, and follow the provided directions:

**1: [If you have a Dell™ desktop or a Dell™ portable computer with internet access.](file:///C:/data/Monitors/P2310H/en/ug/internet.htm)**

**2: [If you have a non Dell™ desktop, portable computer, or graphics card.](file:///C:/data/Monitors/P2310H/en/ug/non-dell.htm)**

## <span id="page-28-0"></span>**Dell™ P2210H/P2310H Flat Panel Monitor**

[User Guide](file:///C:/data/Monitors/P2310H/en/ug/index.htm)

Setting the display resolution to 1920 x1080(maximum).

## **Information in this document is subject to change without notice. © 2009 Dell Inc. All rights reserved.**

Reproduction of these materials in any manner whatsoever without the written permission of Dell Inc. is strictly forbidden.

Trademarks used in this text: *Dell* and the DELL l**ogo are trademarks of Dell Inc;** Microsoft and Windows are either trademarks or registered trademarks of<br>Microsoft Corporation in the United States and/or other countries

Other trademarks and trade names may be used in this document to refer to either the entities claiming the marks and names or their products. Dell Inc.<br>disclaims any proprietary interest in trademarks and trade names other

#### **Model P2210Hc/P2310Hc**

**June 2009 Rev. A00**

#### <span id="page-29-0"></span>**Setting Up the Monitor Dell™ P2210H/P2310H Flat Panel Monitor User's Guide**

- **O** [Attaching the Stand](#page-29-1)
- **O** [Connecting the Monitor](#page-29-2)
- O [Organizing Your Cables](#page-31-0)
- [Attaching the Soundbar \(optional\)](#page-31-1)
- **Q** [Removing the Stand](#page-32-0)
- [Wall Mounting \(Optional\)](#page-32-1)
- <span id="page-29-1"></span>**Attaching the Stand**

**NOTE:** The stand is detached when the monitor is shipped from the factory.

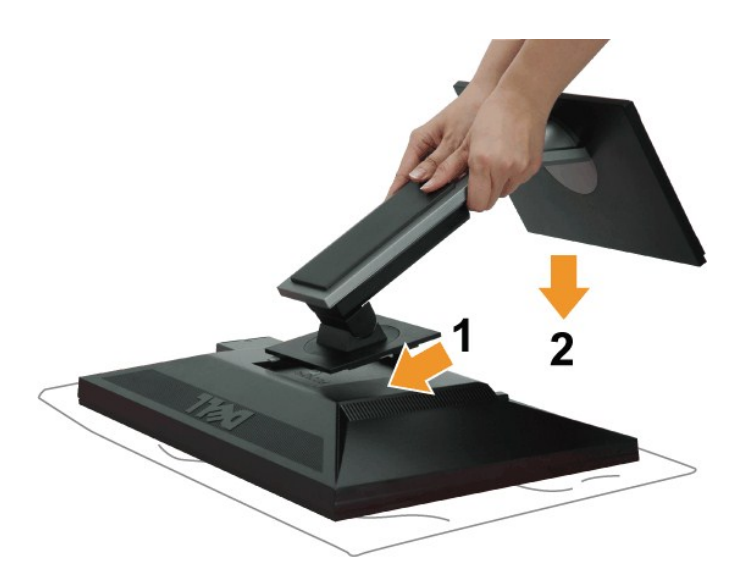

#### To attach the monitor stand:

- 
- 1. Remove the cover and place the monitor on it.<br>2. Fit the two tabs on the upper part of the stand to the groove on the back of the monitor.<br>3. Press the stand till it snaps into its place.
- 

#### <span id="page-29-2"></span>**Connecting Your Monitor**

WARNING: Before you begin any of the procedures in this section, follow the **Safety Instructions**.

To connect your monitor to the computer:

1. Turn off your computer and disconnect the power cable.

Connect the blue (VGA) cable from your monitor to your computer.

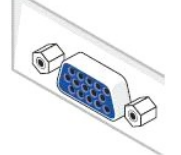

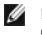

**NOTE:** If your computer supports a white DVI connector, unscrew and detach the blue (VGA) cable from the monitor and then connect the White DVI cable to the monitor and the white DVI connector on your computer.

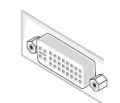

**NOTE:** Do not connect the blue VGA , the White DVI and the black DisplayPort cables to the computer at the same time. All monitors are shipped with the VGA (blue) cable attached by default.

2. Connect the white (digital DVI-D) or the blue (analog VGA) or the black (DisplayPort) display connector cable to the corresponding video port on the back<br>of your computer. Do not use three cables on the same computer. U

#### **Connecting the white DVI cable**

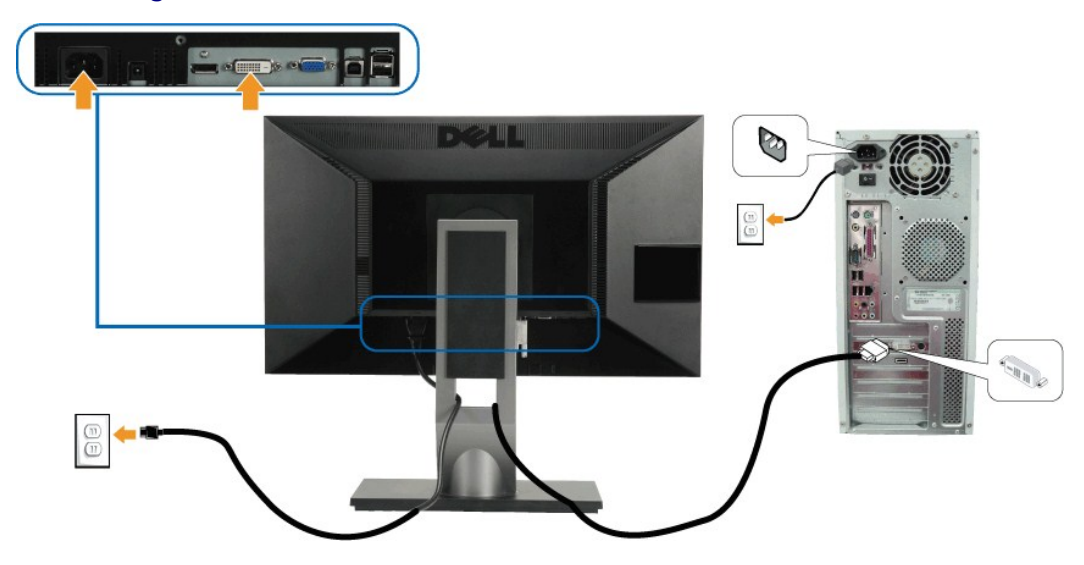

#### **Connecting the blue VGA cable**

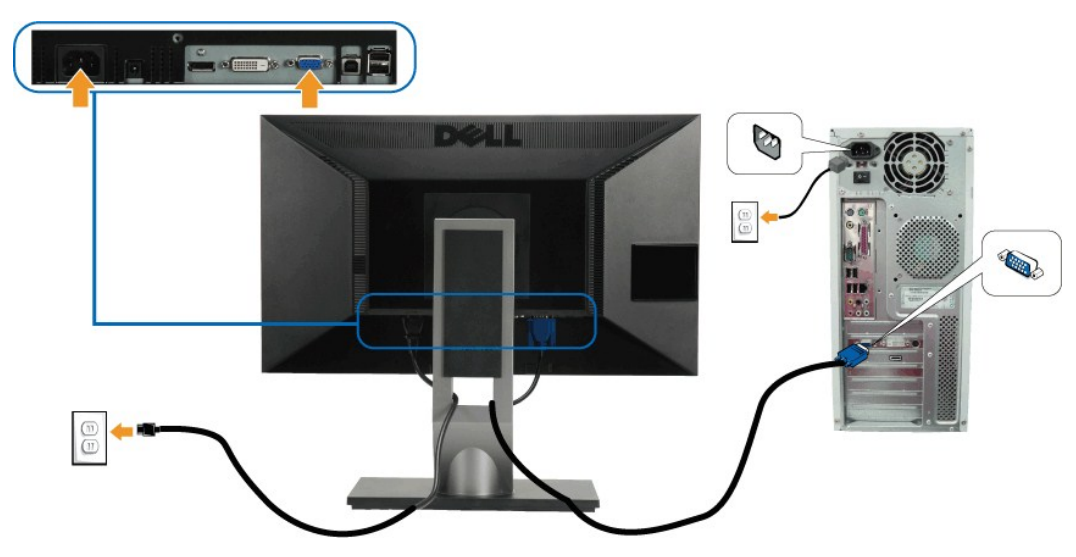

**Connecting the black DisplayPort cable**

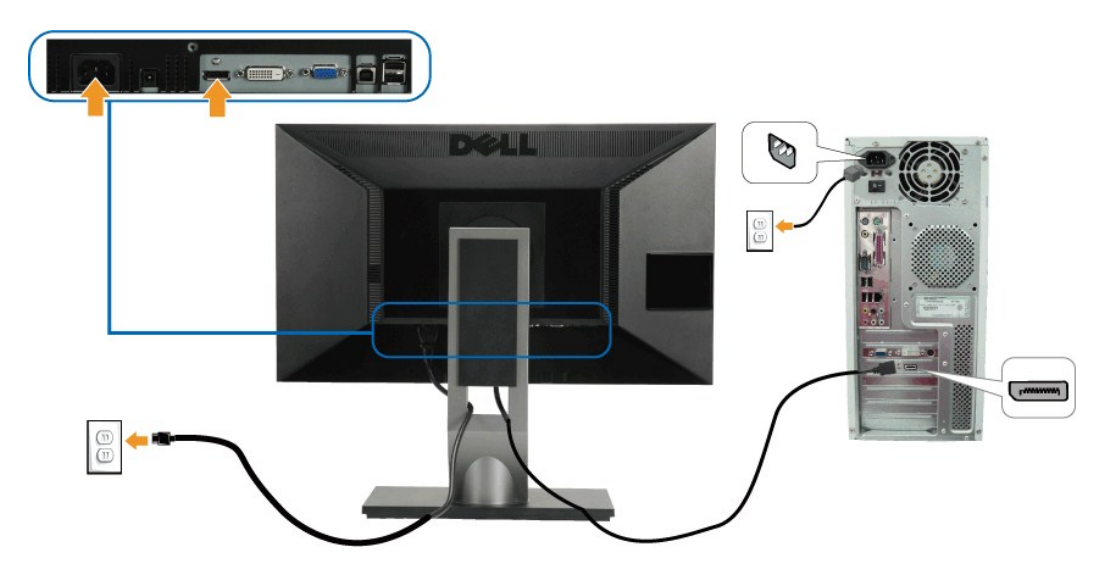

**NOTE:** The Graphics are used for the purpose of illustration only. Appearance of the computer may vary.

#### **Connecting the USB cable**

After you have completed connecting the DVI/VGA/DP cable, follow the procedure below to connect the USB cable to the computer and complete your monitor setup:

- 
- 1. Connect the upstream USB port (cable supplied) to an appropriate USB port on your computer.<br>2. Connect USB peripherals to the downstream USB ports ([side](file:///C:/data/Monitors/P2310H/en/ug/about.htm#Side%20View) or [bottom](file:///C:/data/Monitors/P2310H/en/ug/about.htm#Bottom%20View)) on the monitor. (See <u>side</u> or <u>bottom</u> view for detai
- 
- 
- 4. Turn on the monitor and the computer.<br>If your monitor displays an image, installation is complete. If it does not display an image, see <u>Solving Problems</u>.<br>5. Use the cable slot on the monitor stand to organize the

#### <span id="page-31-0"></span>**Organizing Your Cables**

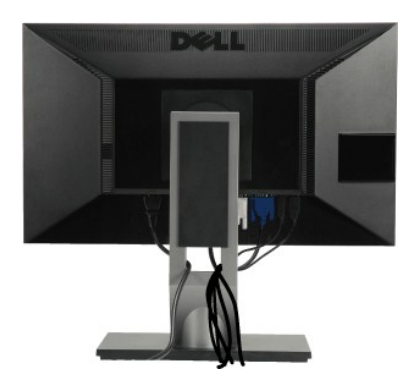

After attaching all necessary cables to your monitor and computer, (see <u>Connecting Your Monitor</u> for cable attachment) use the cable management slot<br>**to organize all cables as shown above.** 

#### <span id="page-31-1"></span>**Attaching the Soundbar (Optional)**

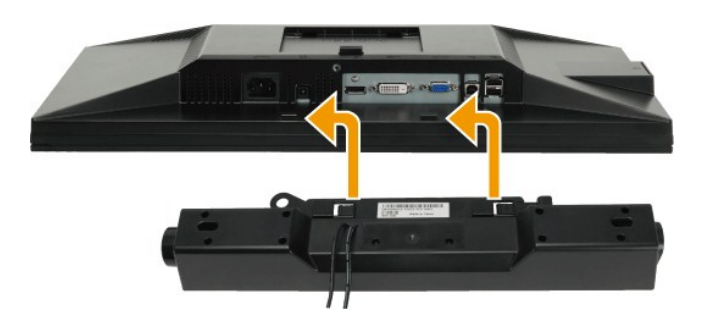

CAUTION: Do not use with any device other than the Dell Soundbar.

**NOTE:** The soundbar power connector (+12 V DC output) is for the optional Dell Soundbar only.

To attach the soundbar:

- 1. Working from the back of the monitor, attach the Soundbar by aligning the two slots with the two tabs along the bottom of the monitor.
- 2. Slide the Soundbar to the left until it snaps into place.
- 3. Connect the Soundbar with the DC power connector.
- 4. Insert the mini stereo plug from the back of the Soundbar into the computer's audio output jack.

#### <span id="page-32-0"></span>**Removing the Stand**

**INOTE:** To prevent scratches on the LCD screen while removing the stand, ensure that the monitor is placed on a soft, clean surface.

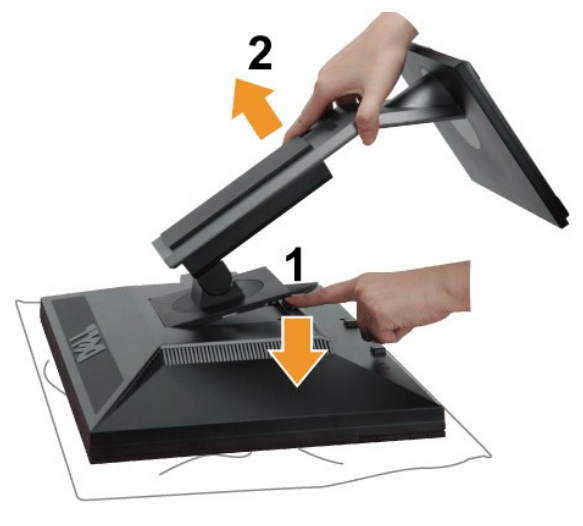

To remove the stand:

- 
- 1. Place the monitor on a flat surface. 2. Press and hold the Stand release button. 3. Lift the stand up and away from the monitor.

<span id="page-32-1"></span>**Wall Mounting (Optional)**

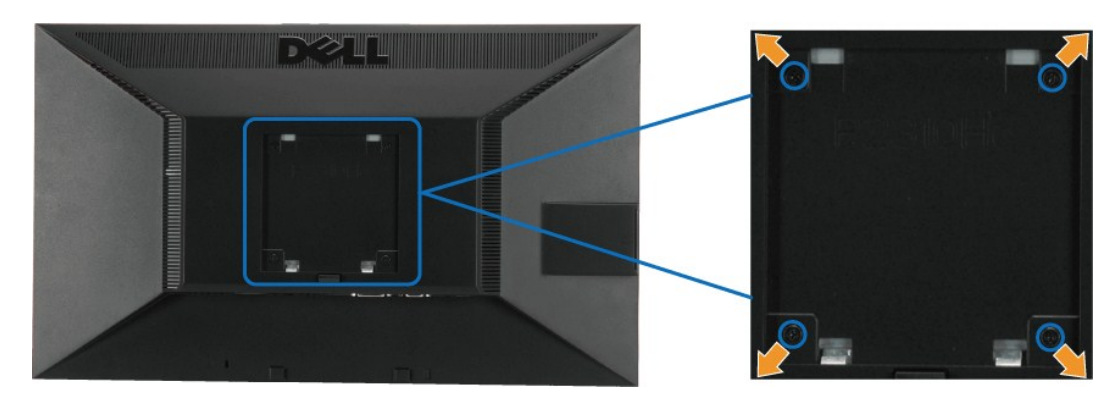

(Screw dimension: M4 x 10mm).

Refer to the instructions that come with the VESA compatible base mounting kit.

- 
- 
- 1. Place the monitor panel on a soft cloth or cushion on stable flat table.<br>2. Remove the stand.<br>3. Use a screwdriver to remove the four screws securing the plastic cover.<br>4. Attach the mounting bracket from the wall mount

**NOTE:** For use only with UL Listed Wall Mount Bracket with minimum weight/load bearing capacity of 5.05 kg.

## <span id="page-34-0"></span>**Troubleshooting**

#### **Dell™ P2210H/P2310H Flat Panel Monitor**

- **O** [Self-Test](#page-34-1)
- **O** [Built-in Diagnostics](#page-34-2)
- **O** [Common Problems](#page-35-0)
- **P** [Product Specific Problems](#page-36-1)
- **O** [Universal Serial Bus Specific Problems](#page-36-2)
- **O** [Dell Soundbar Problems](#page-37-0)

WARNING: Before you begin any of the procedures in this section, follow the **[Safety Instructions](file:///C:/data/Monitors/P2310H/en/ug/appendx.htm#Safety%20Information)**.

#### <span id="page-34-1"></span>**Self-Test**

Your monitor provides a self-test feature that allows you to check whether your monitor is functioning properly. If your monitor and computer are properly<br>connected but the monitor screen remains dark, run the monitor self

- 
- 1. Turn off both your computer and the monitor.<br>2. Unplug the video cable from the back of the computer. To ensure proper Self-Test operation, remove all Digital (white connector) and the Analog (blue<br>connector) cables
- 3. Turn on the monitor.

The floating dialog box should appear on-screen (against a black background) if the monitor cannot sense a video signal and is working correctly.<br>While in self-test mode, the power LED remains green. Also, depending upon t scroll through the screen.

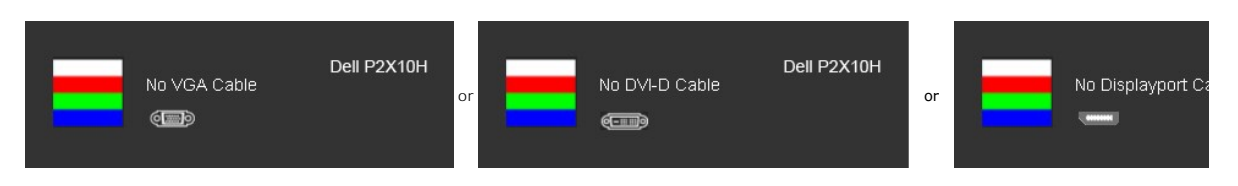

4. This box also appears during normal system operation, if the video cable becomes disconnected or damaged. 5. Turn off your monitor and reconnect the video cable; then turn on both your computer and the monitor.

If your monitor screen remains blank after you use the previous procedure, check your video controller and computer, because your monitor is functioning properly.

*M* NOTE: Self test feature check is not available for S-Video, Composite, and Component video modes.

#### <span id="page-34-2"></span>**Built-in Diagnostics**

Your monitor has a built-in diagnostic tool that helps you determine if the screen abnormality you are experiencing is an inherent problem with your monitor, or with your computer and video card.

**A** NOTE: You can run the built-in diagnostics only when the video cable is unplugged and the monitor is in *self-test mode*.

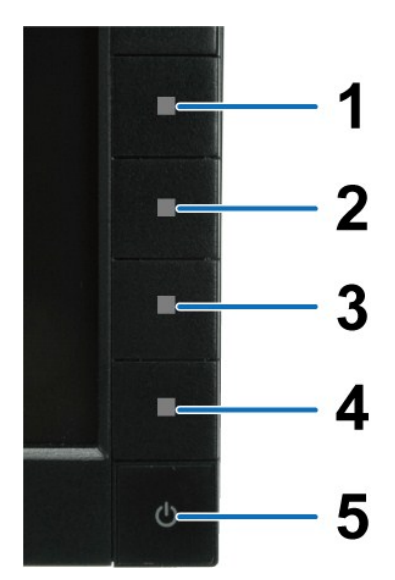

To run the built-in diagnostics:

- 
- 1. Ensure that the screen is clean (no dust particles on the surface of the screen).<br>2. Unplug the video cable(s) from the back of the computer or monitor. The monitor then goes into the self-test mode.<br>3. Press and hold t
- 
- 
- 
- 

The test is complete when the white screen appears. To exit, press the **Button 4** again.

If you do not detect any screen abnormalities upon using the built-in diagnostic tool, the monitor is functioning properly. Check the video card and computer.

#### <span id="page-35-0"></span>**Common Problems**

The following table contains general information about common monitor problems you might encounter and the possible solutions.

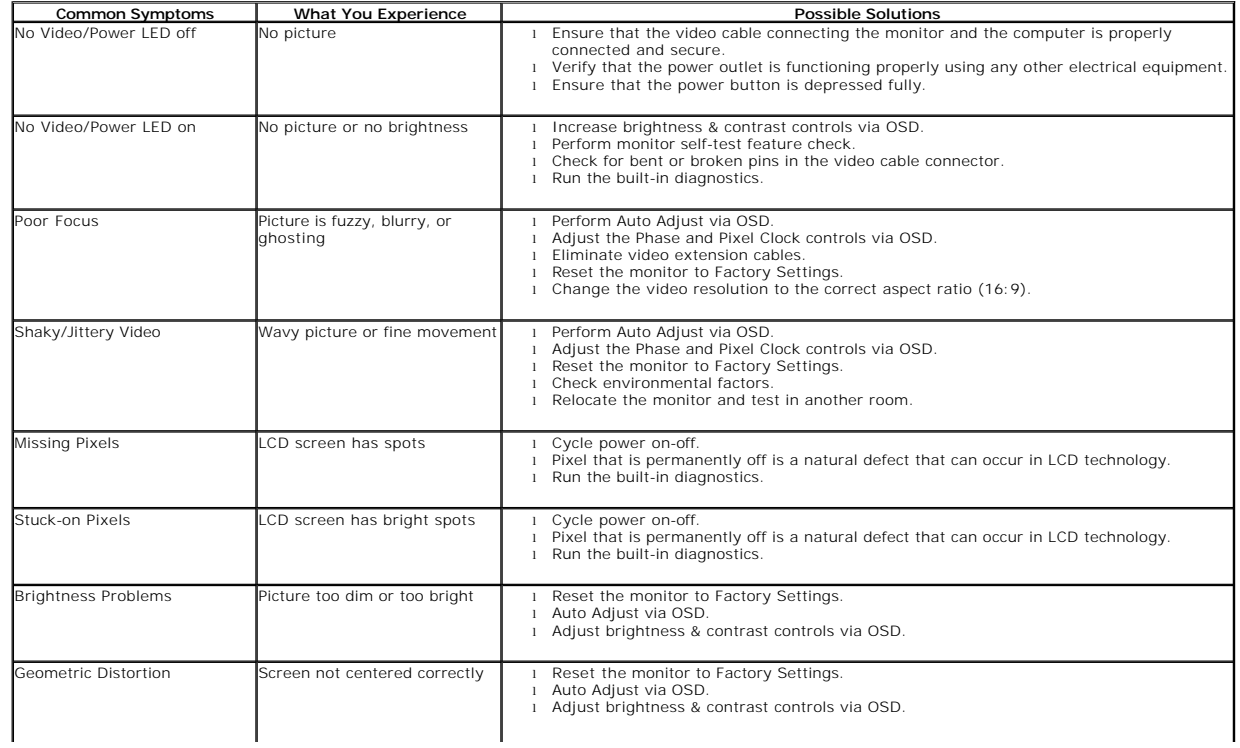

<span id="page-36-0"></span>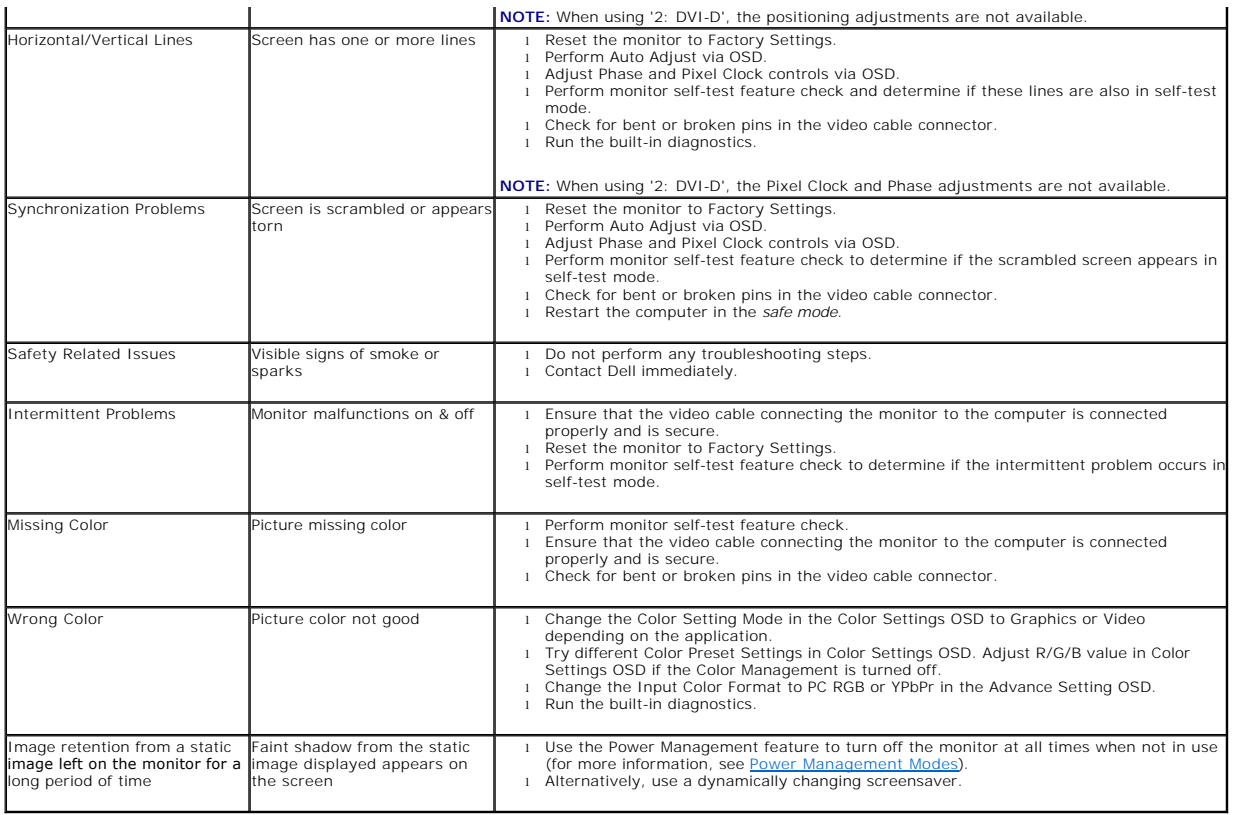

## <span id="page-36-1"></span>**Product Specific Problems**

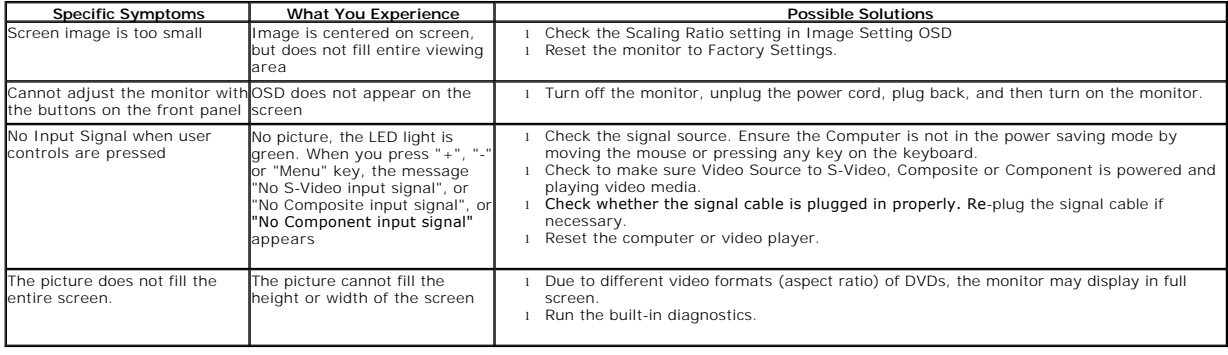

*NOTE:* When choosing DVI-D mode, the **Auto Adjust** function is not available.

## <span id="page-36-2"></span>**Universal Serial Bus (USB) Specific Problems**

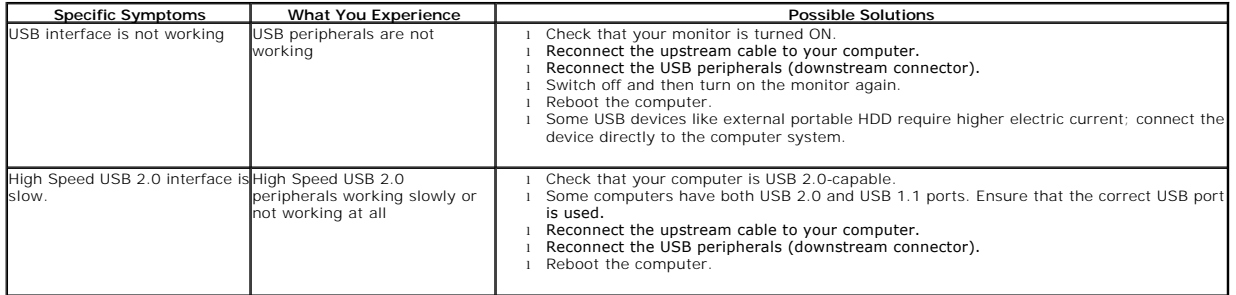

## <span id="page-37-0"></span>**Dell™ Soundbar Problems**

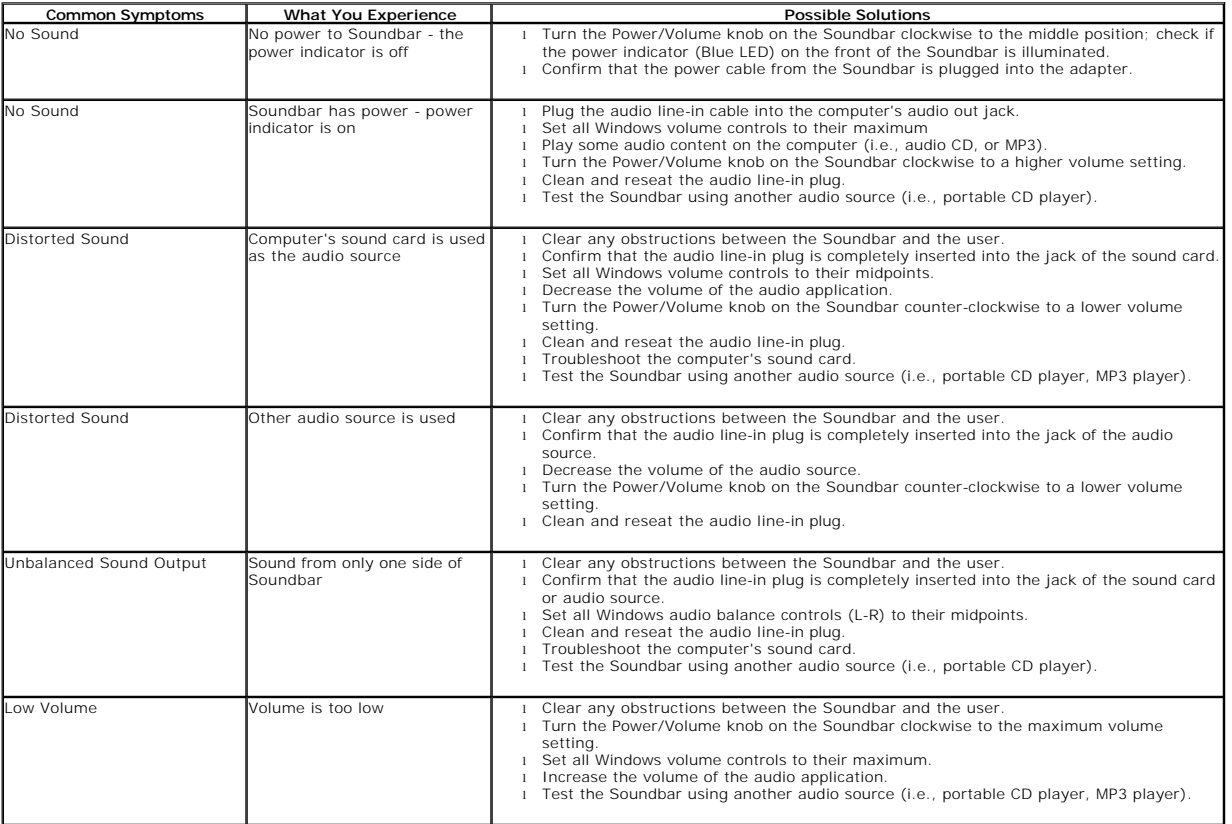

Free Manuals Download Website [http://myh66.com](http://myh66.com/) [http://usermanuals.us](http://usermanuals.us/) [http://www.somanuals.com](http://www.somanuals.com/) [http://www.4manuals.cc](http://www.4manuals.cc/) [http://www.manual-lib.com](http://www.manual-lib.com/) [http://www.404manual.com](http://www.404manual.com/) [http://www.luxmanual.com](http://www.luxmanual.com/) [http://aubethermostatmanual.com](http://aubethermostatmanual.com/) Golf course search by state [http://golfingnear.com](http://www.golfingnear.com/)

Email search by domain

[http://emailbydomain.com](http://emailbydomain.com/) Auto manuals search

[http://auto.somanuals.com](http://auto.somanuals.com/) TV manuals search

[http://tv.somanuals.com](http://tv.somanuals.com/)